## **ELEKTRONSKO POTPISIVANJE DOKUMENATA U BIZNISOFT-U**

 Na računaru na kojem vršite potpisivanje neophodno je da bude instaliran elektronski sertifikat sledećih sertifikacionih tela:

- *MUP RS – stari sertifikat,*
- *MUP RS – novi sertifikat,*
- *Halcom,*
- *Pošta,*
- *Privredna Komora Srbije.*

Celokupna funkcionalnost se nalazi u standardnoj formi za pregled izveštaja u BizniSoft-u.

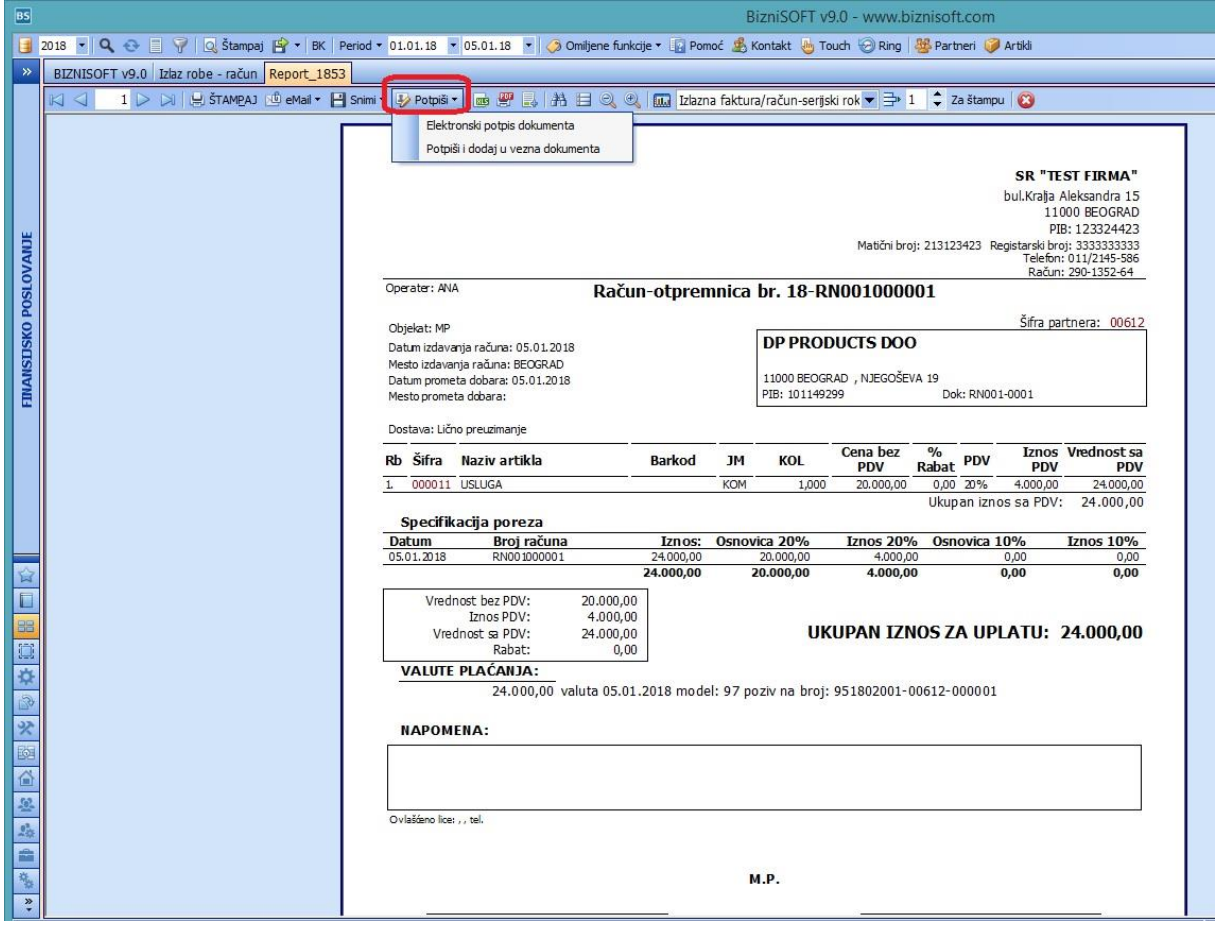

Izaberite jednu od dve opcije: *Elektronski potpis dokumenta* ili *Potpiši i dodaj u vezna dokumenta*.

## *1. Elektronski potpis dokumenta*

 Ako ste izabrali ovu opciju otvoriće se prozor u kojem kliknete na sertifikat, štiklirate *Koristi PIN za potpis* i unesete PIN. Zatim kliknite na Potpiši.

Ukoliko ne štiklirate *Koristi PIN za potpis* otvara se novi prozor za unos PIN-a.

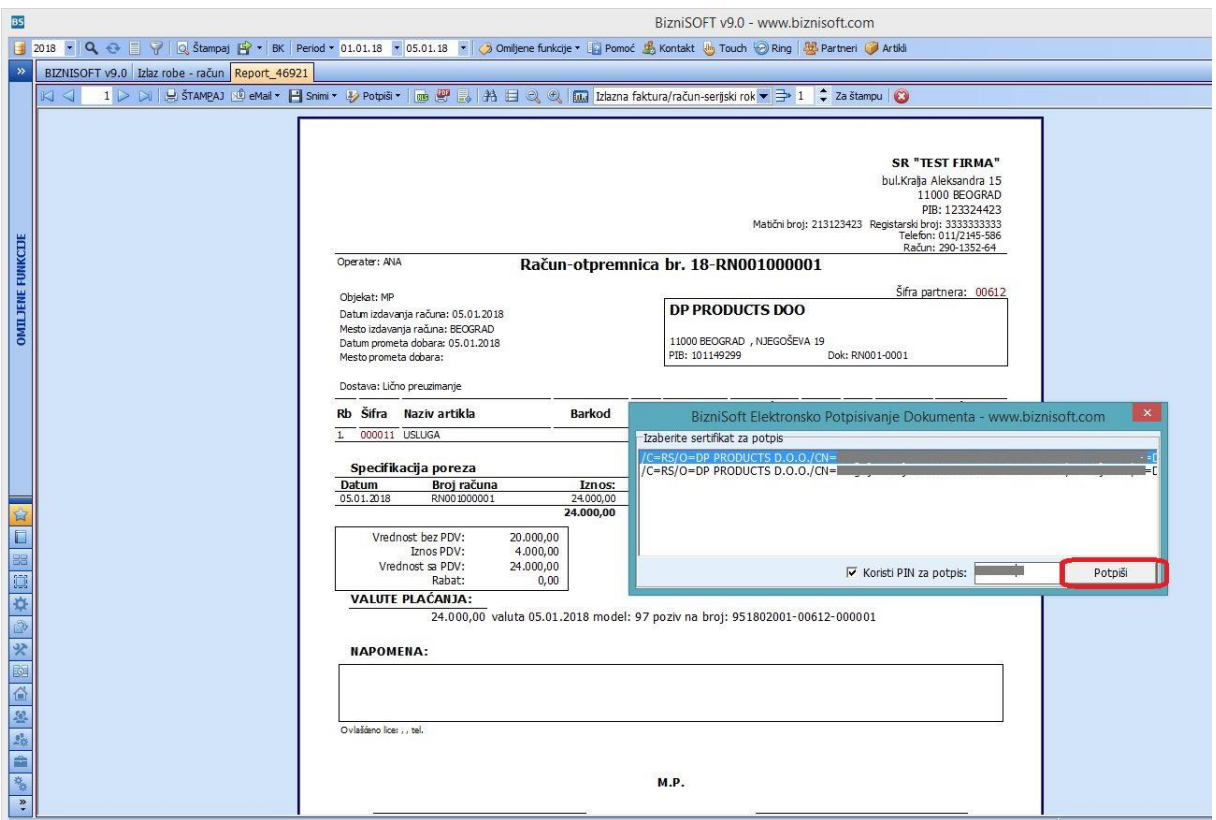

Sledeći korak je da izaberete gde želite na računaru da sačuvate potpisan dokument. Potpisan dokument sadrži potpis u donjem levom uglu i izgleda kao na slici:

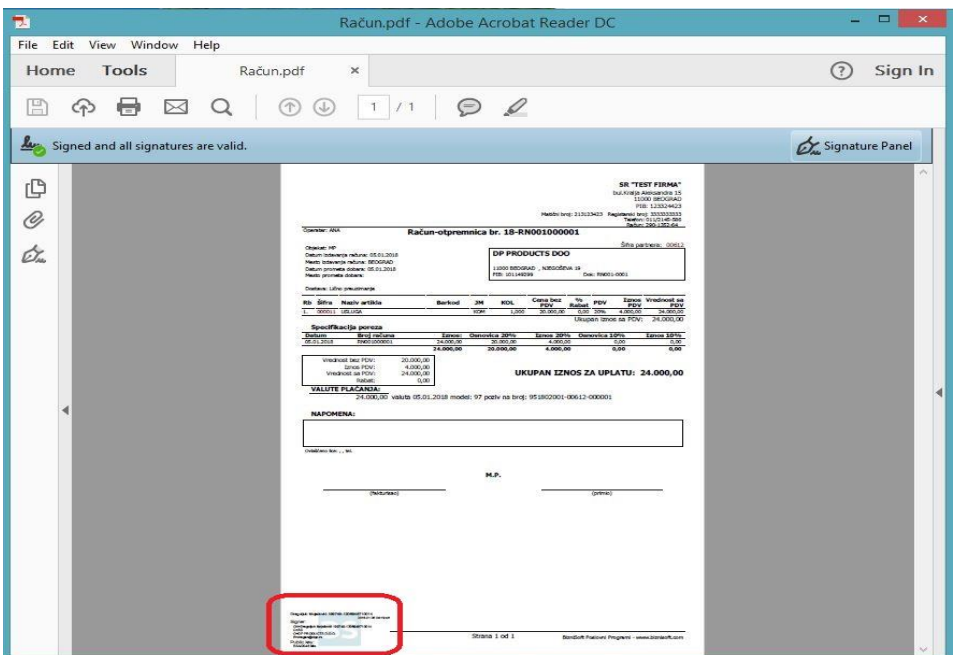

## *2. Potpiši i dodaj u vezna dokumenta*

Ako ste izabrali ovu opciju otvoriće se prozor u kojem kliknete na sertifikat, štiklirate *Koristi PIN za potpis* i unesete PIN. Zatim kliknite na Potpiši.

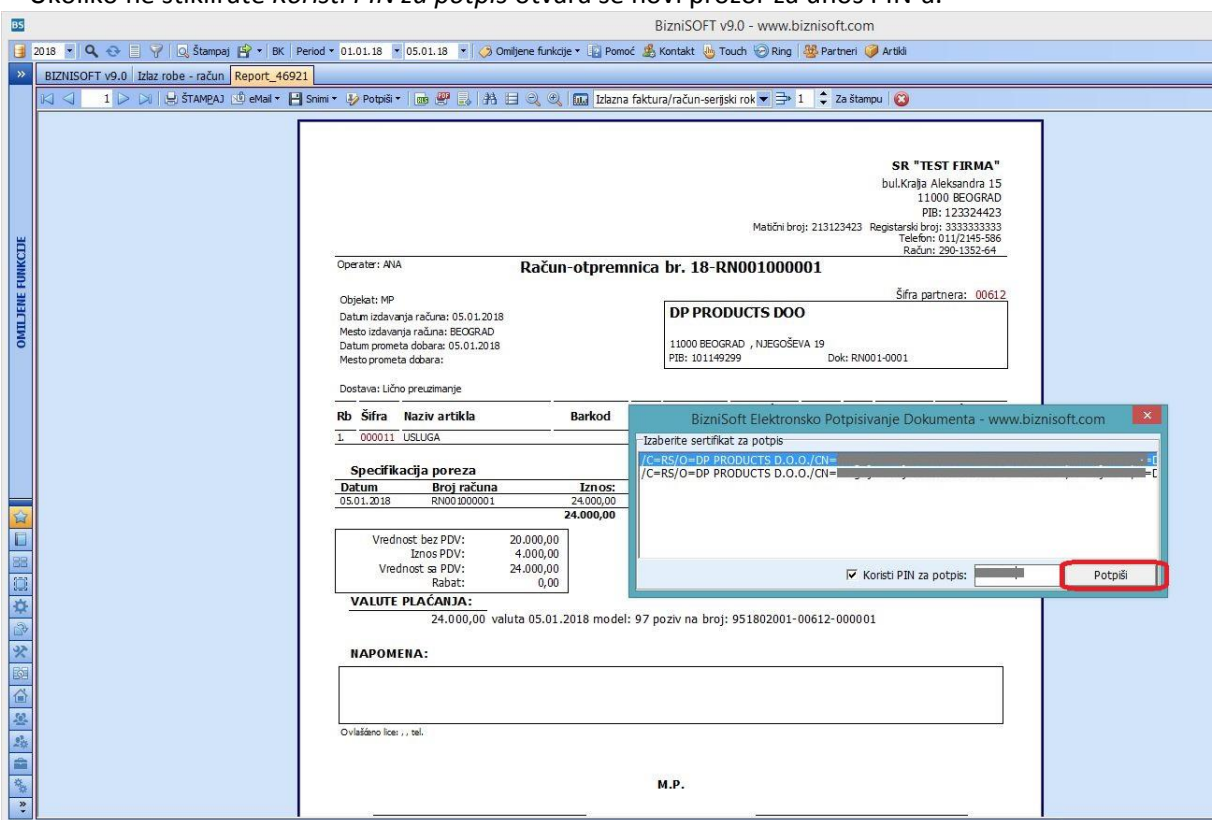

Ukoliko ne štiklirate *Koristi PIN za potpis* otvara se novi prozor za unos PIN-a.

Nakon toga se javlja poruka da je dokument dodat u vezne dokumente:

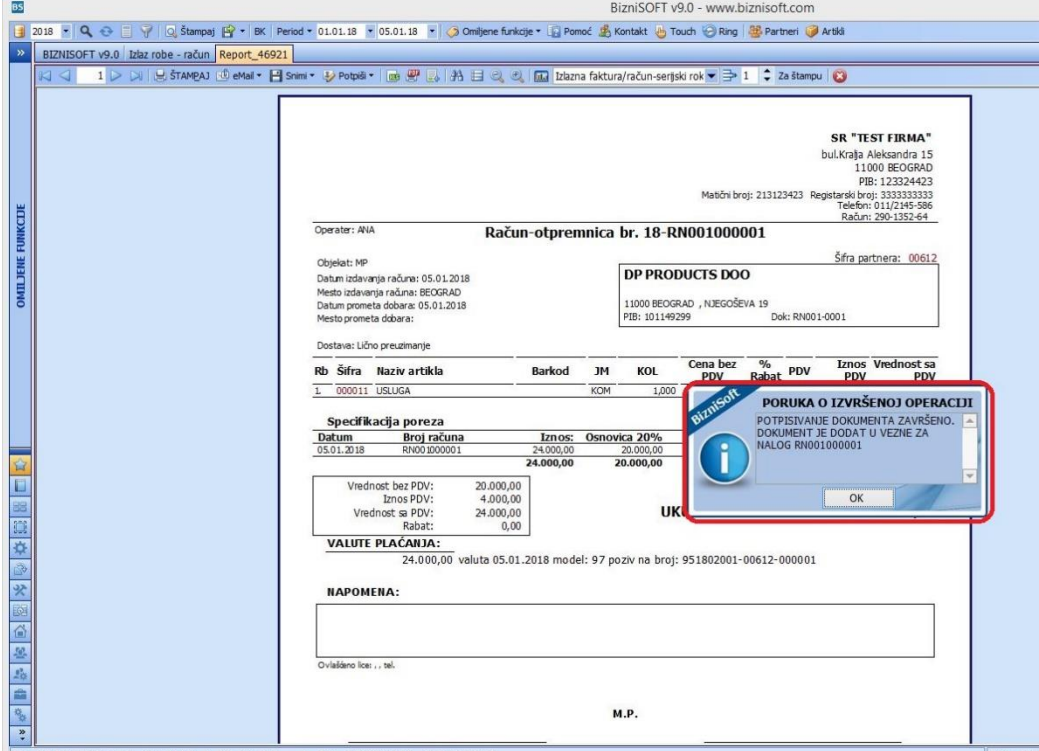

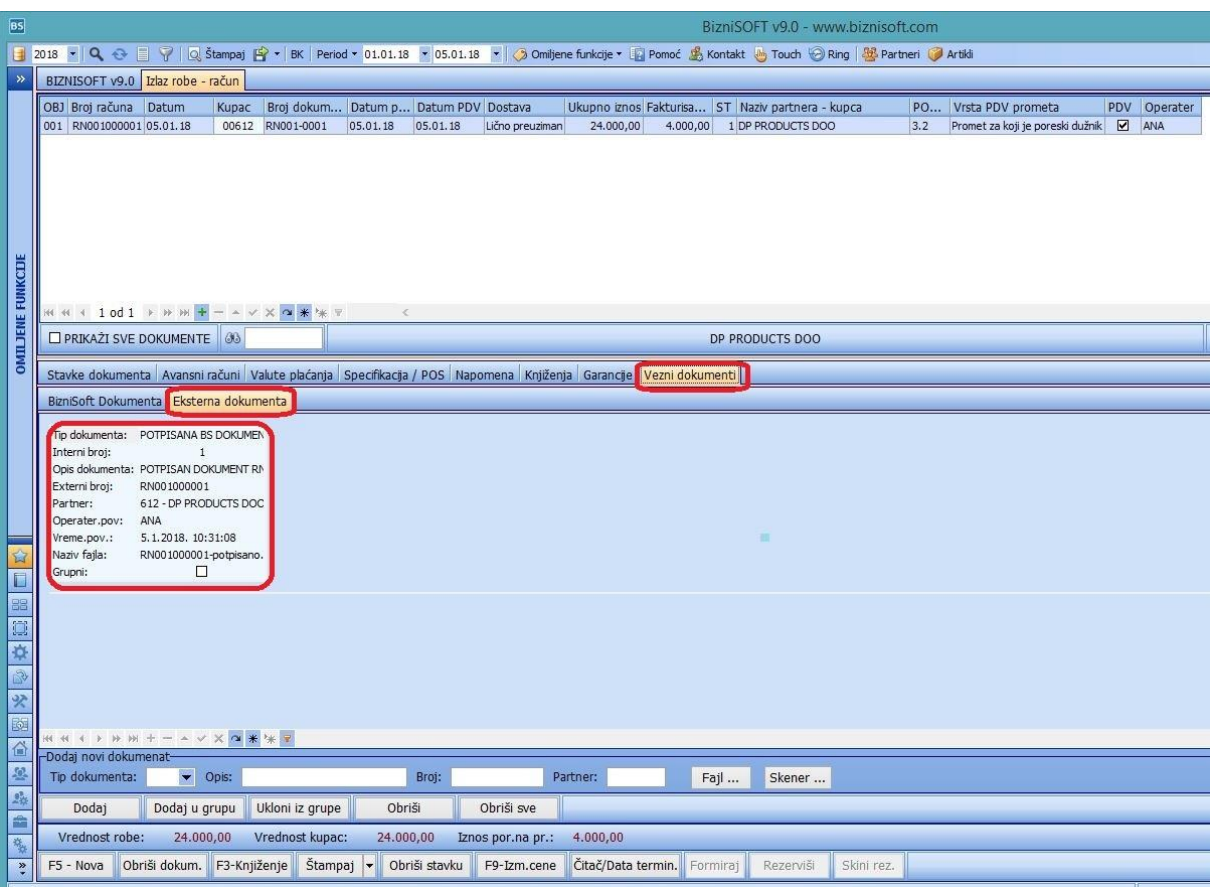

Potpisan dokument se nalazi u Veznim dokumentima u delu Eksterna dokumenta:

## **BIZNISOFT TIM**